# *Accessing Telehealth Services*

# Manual for Laptop or Desktop Computers

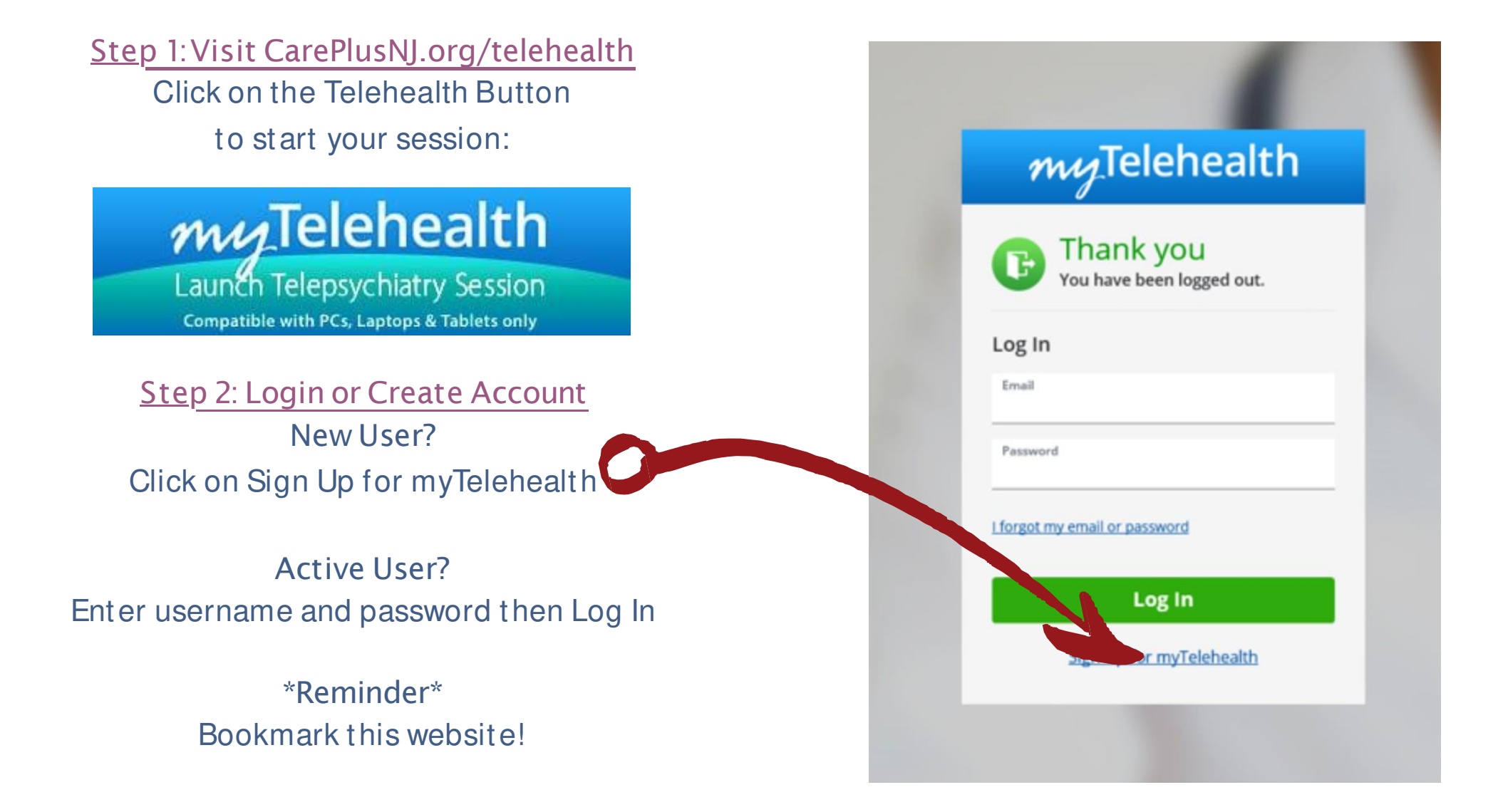

*Step 3: Enter Your Information Enter First & Last Name* Check "I agree to these Terms of Use" Click Sign Up

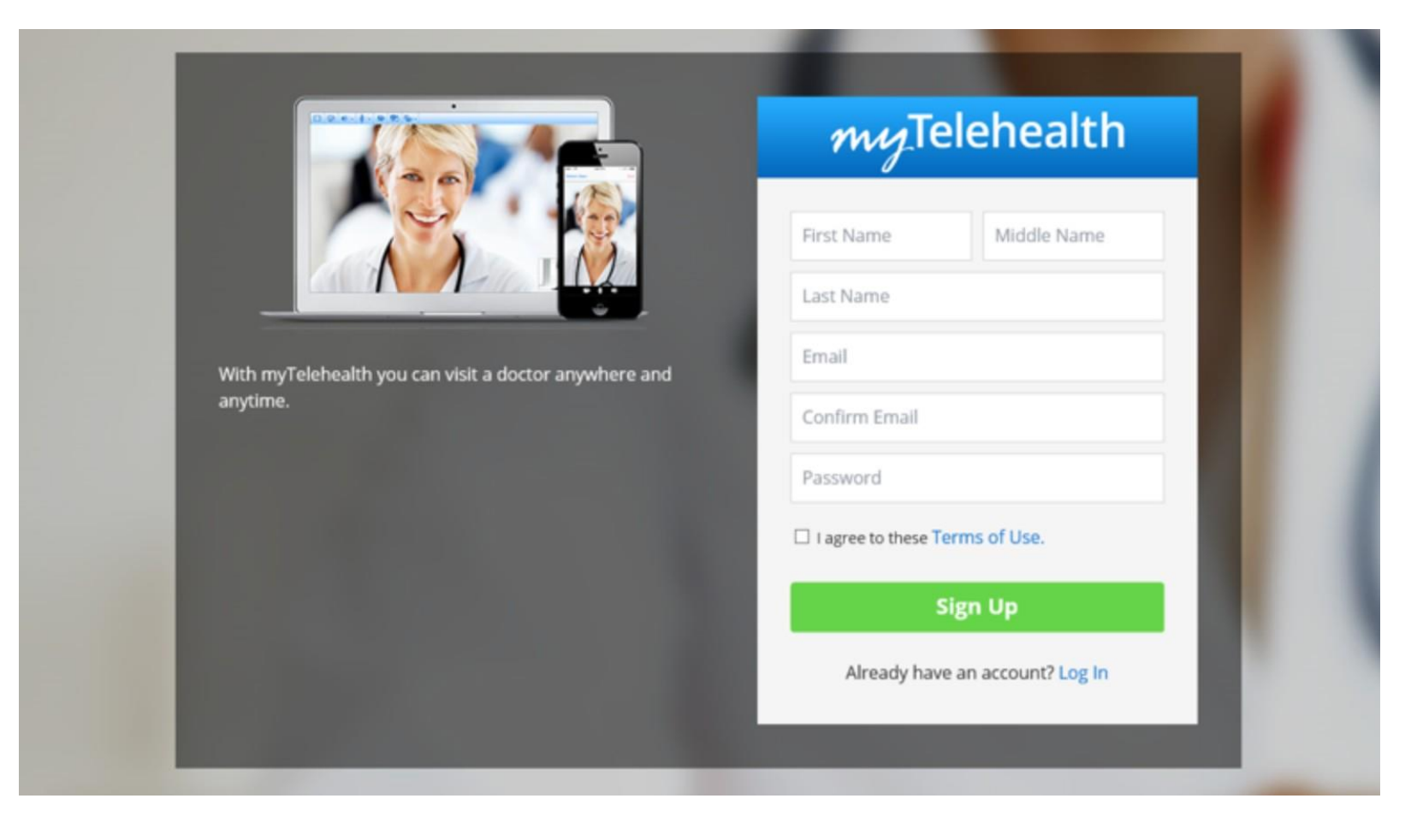

*Step 4: Complete all Demographics Location selected must by New Jersey*  Click OK

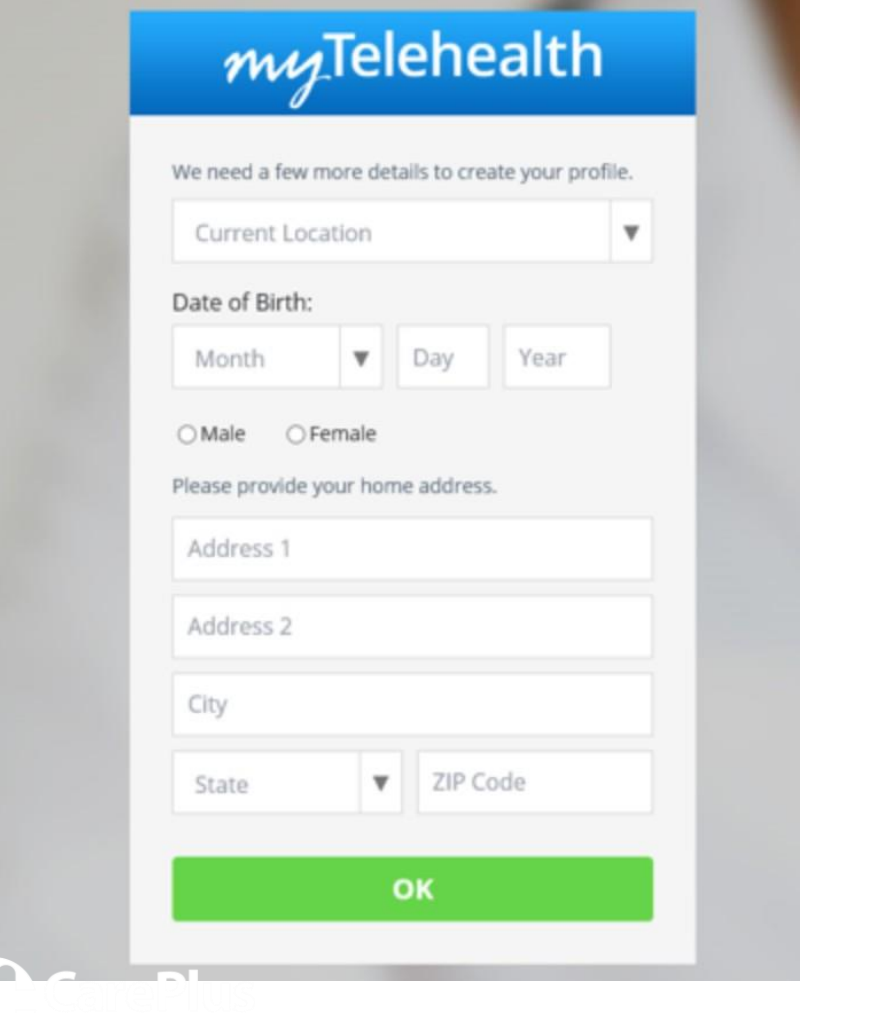

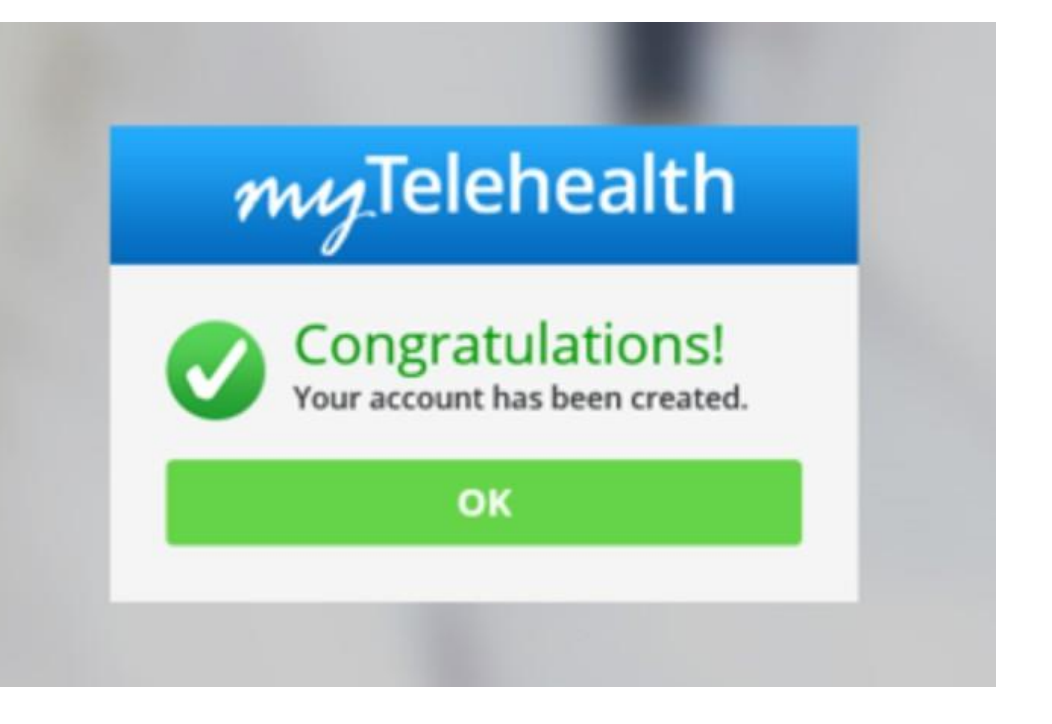

*Success!* Click OKAgain

### **Step 5: Connect to CarePlus** *Click on +Add a Service Key*

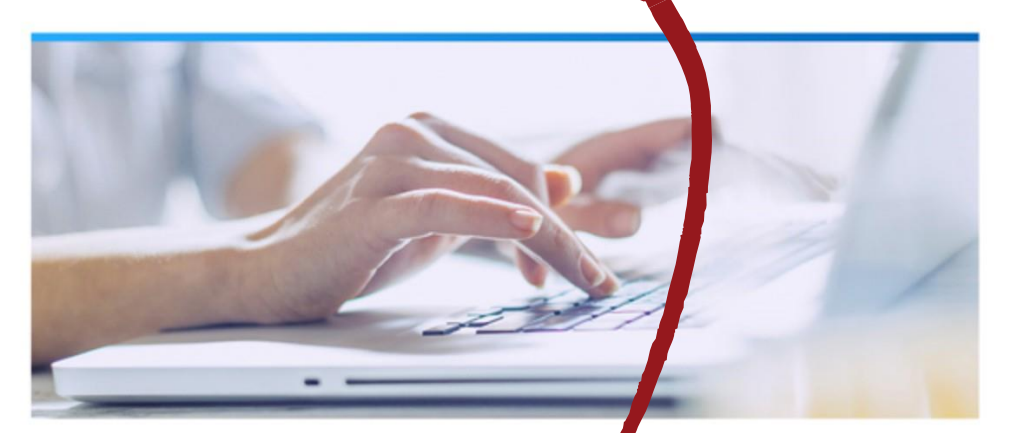

# No services a vilable

There are no services currently avilable for your state. Please check back soon, as we're always expanding!

#### + Add a Service Key

Terms of Use Privacy Policy Contact Us

**American Well** 

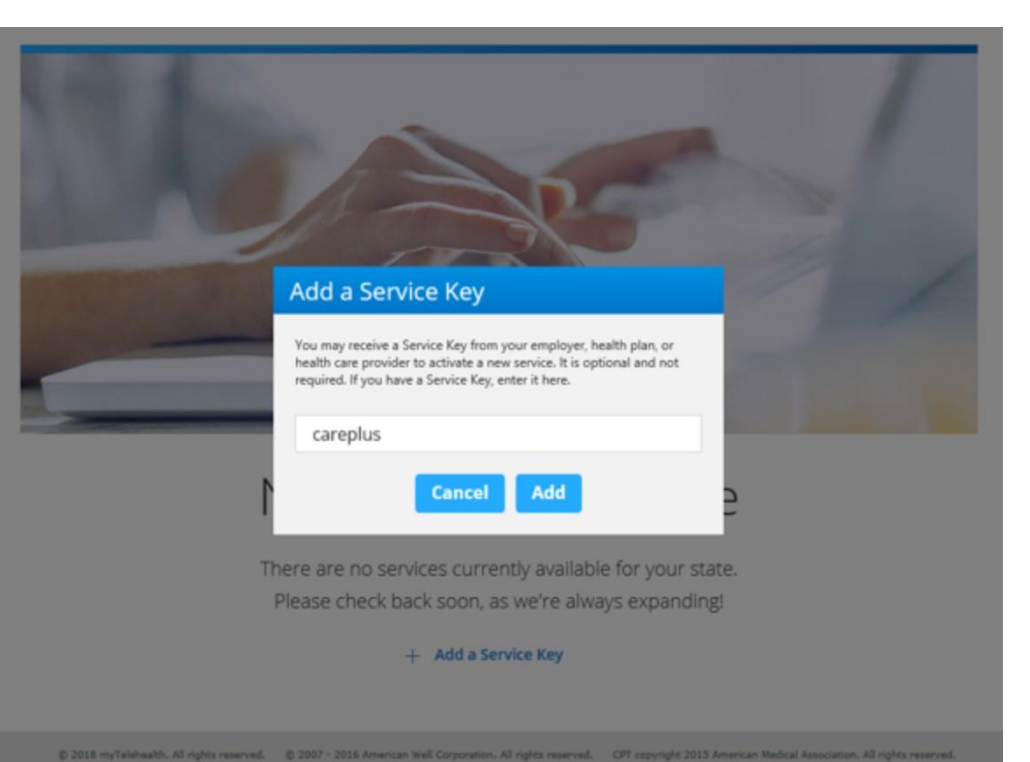

American Well

*Enter careplus*  Click Add

Terms of Use Privacy Policy Contact Us

# *Key Note Before Connecting with Your Provider*

# Device Check

Once you log into the platform locate the "Test my Computer" within the telehealth solution.

*"Test my Computer" ensures your device's microphone and camera is located and not in use by other applications.*

Select "Test My Computer"; "Allow" the Telehealth Solution access to your microphone and camera

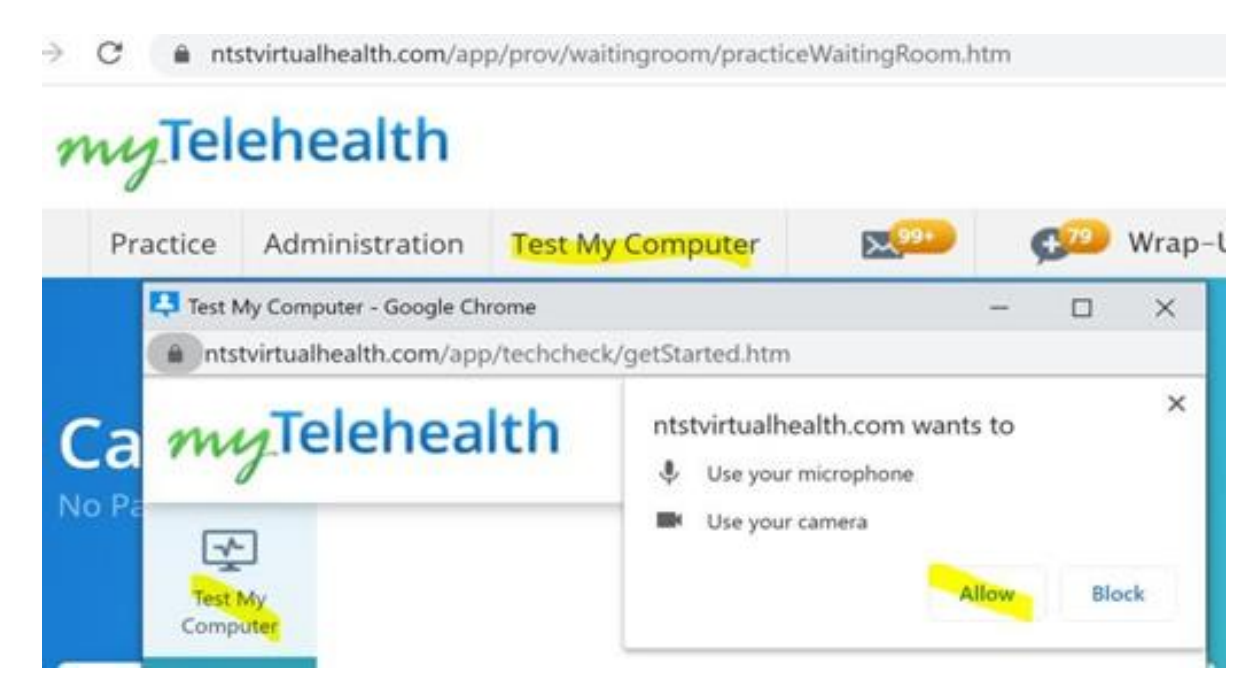

#### Select "Start Test"

myTelehealth

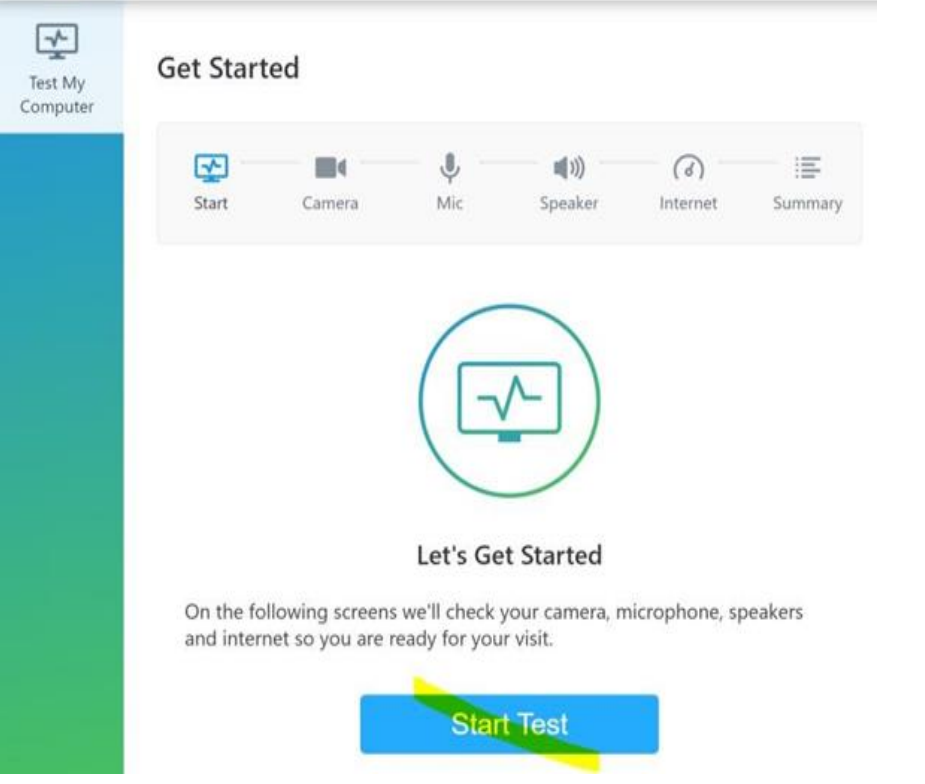

#### "Follow the prompt thereafter"

After the test you should receive a response saying "your computer is ready for online visit"

# myTelehealth

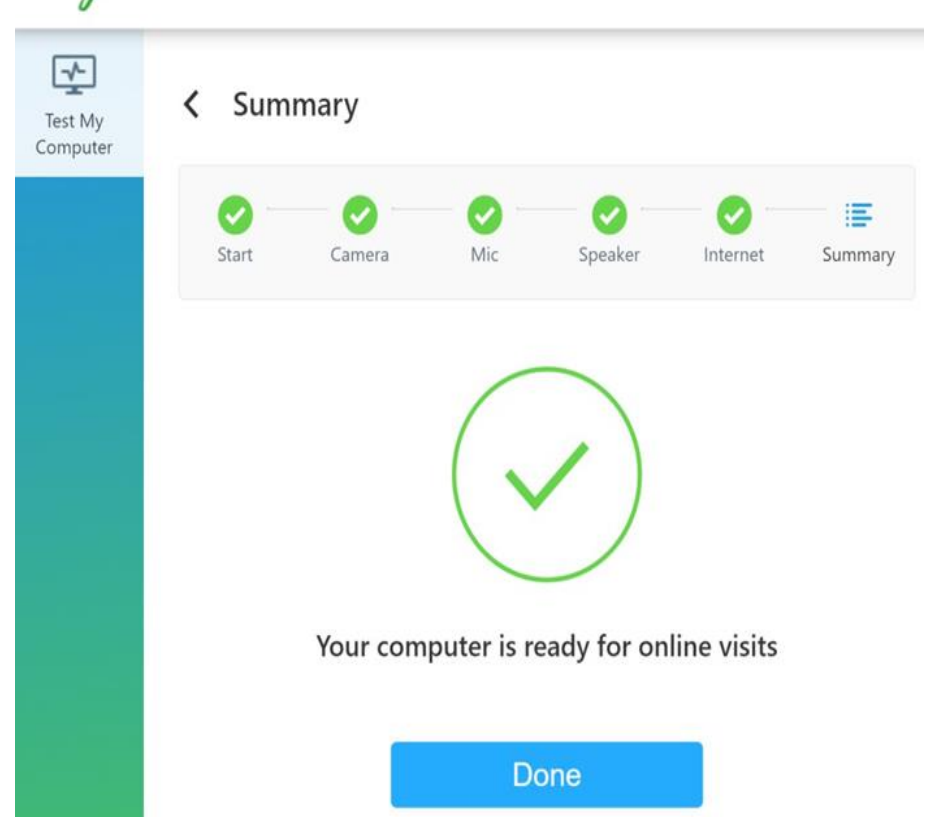

#### Internet Check

Wifi or internet connection is very important during the video sessions. Ensure you have a strong WIFI connections, close other applications and streaming services during Telehealth visit.

# Internet Check

Once you log into the platform locate the "Test my Computer" within the telehealth solution.

*"Test my Computer" ensures your device's microphone and camera is located and not in use by other applications.*

Select "Test My Computer"; "Allow" the Telehealth Solution access to your microphone and camera

## *Step 6:Connect to Your Prescriber/Clinician You are nowset up for myTelehealth*  Scroll down to prescribers/clinicians

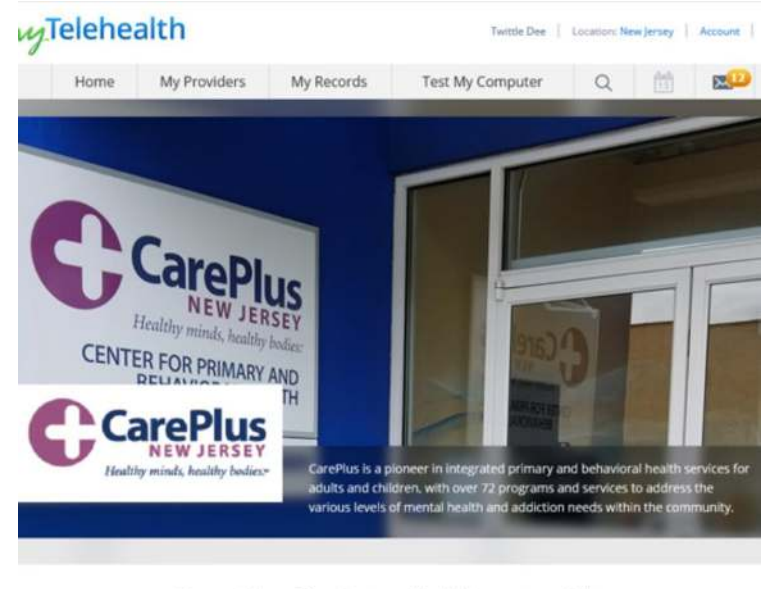

See the first available provider The quickest way to start your visit.

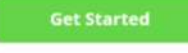

*Your Prescriber/Clinician will be logged in*  Find your scheduled prescriber/clinician Click Start Visit

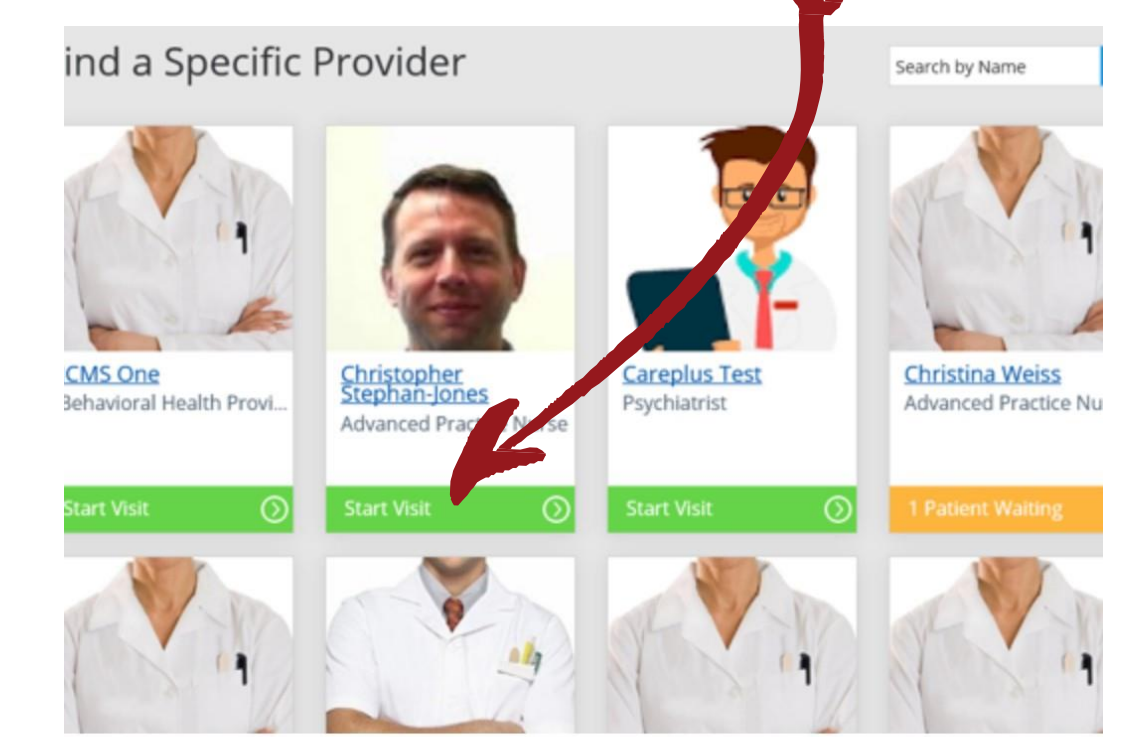

*If your appt. is not until another date/time, please make sure to return to page and then Click Start Visit at least 15minutes before your scheduled appointment time*

### *Step 7: Getting Started Enter the required information* Click Continue

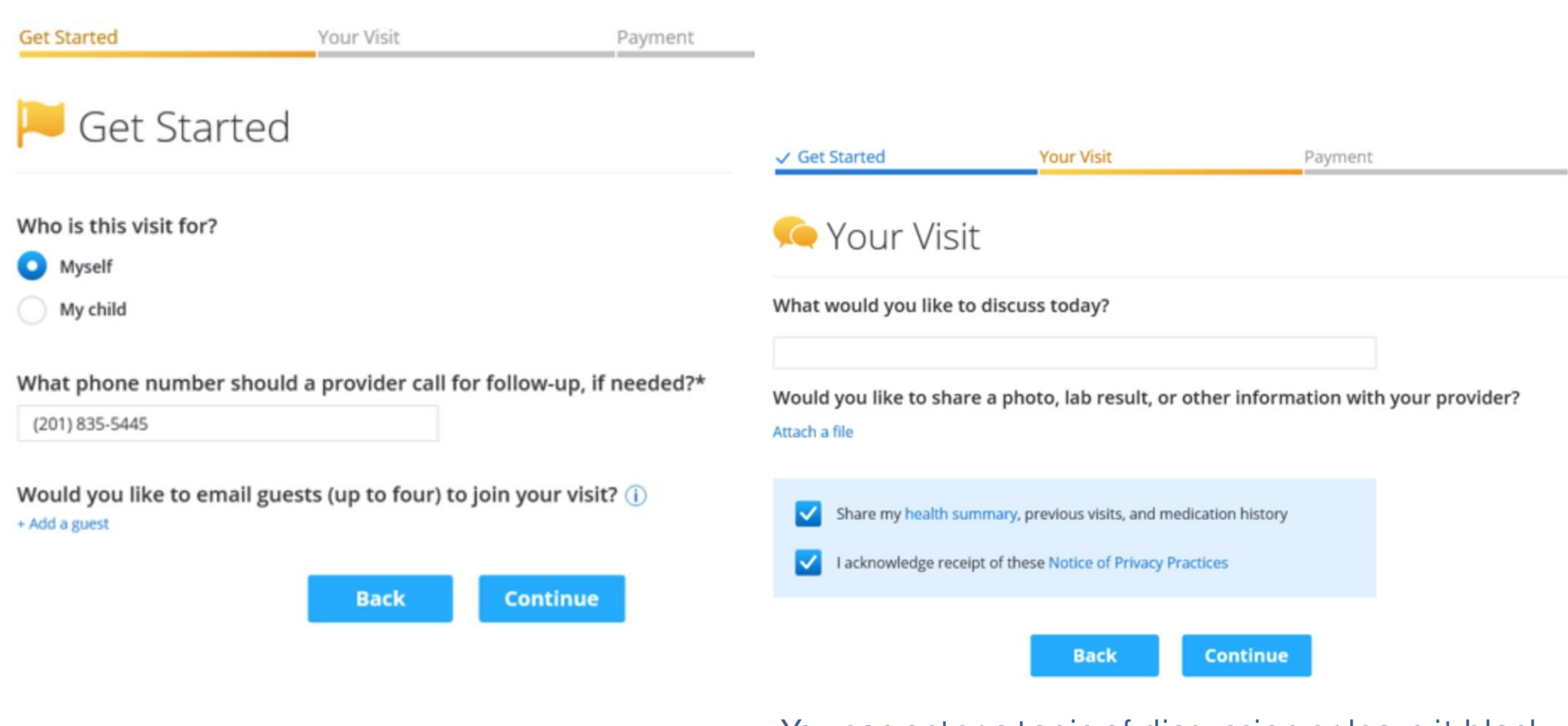

You can enter a topic of discussion or leave it blank You must check off the two required boxes Click Continue

*Step 8: Wait for Prescriber/Clinician You are now in the virtual waiting room*  Your prescriber/clinician will be notified.

#### *Step 9 : Begin Your Session Once your session has begun, please make adjustments to your screen size if needed*

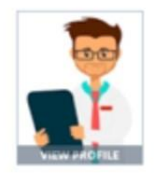

You are the next patient to see Careplus Test, Psychiatrist Your provider will be with you soon | Cancel Visit Text me when the provider is ready to see me

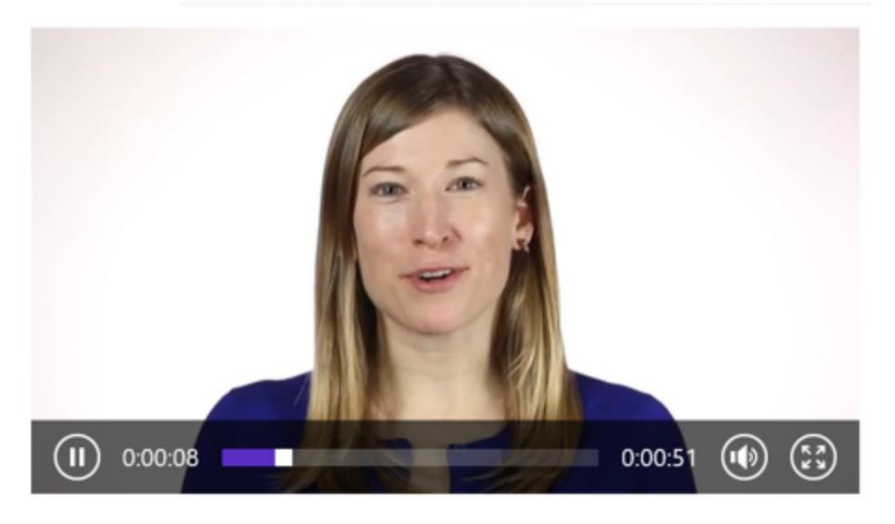

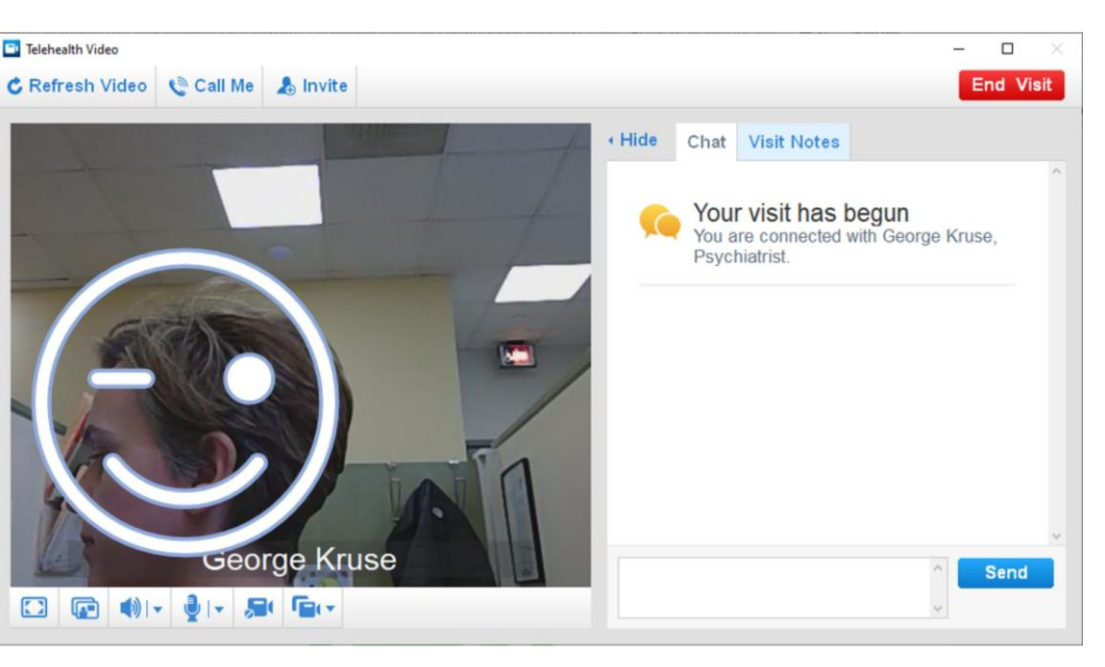

When session is complete Either consumer/prescriber can End Visit

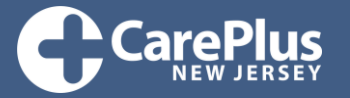

Admissions line: 201-986-5000 Crisis Line: 201-262-HELP(4357) [www.CarePlusNJ.org](http://www.CarePlusNJ.org/)